# **Phonak Target 7.2**

# **Phonak Target-Benutzerhandbuch**

## Ħ

#### **Verwendungszweck:**

Bei Phonak Target handelt es sich um die Standalone-Anpasssoftware, die qualifizierten Hörakustikern umfassende Funktionen zur Konfiguration, Programmierung und Anpassung von Hörgeräten an die individuellen Bedürfnisse der jeweiligen Person bietet.

In dieser Gebrauchsanweisung erfahren Sie, wie Sie ein Hörgerät mit Phonak Target anpassen. Eine elektronische Version ist auf phonakpro.com auf der Seite Phonak Target-Support erhältlich. Weitere Informationen finden Sie unter [Neuigkeiten] auf dem Startbildschirm von Phonak Target.

#### **Vorgesehener Benutzer:**

Qualifizierte Hörakustiker.

#### **Vorgesehene Kundengruppe:**

Die Software ist für Kunden mit ein- oder beidseitigem, leichtem bis hochgradigem Hörverlust oder in Kombination mit chronischem Tinnitus gedacht, die die Anpassung eines Hörgeräts benötigen. Tinnitus Balance ist für Kunden ab dem 18. Lebensjahr vorgesehen.

#### **Indikationen:**

Bitte beachten Sie, dass die Indikationen nicht von der Anpasssoftware, sondern von kompatiblen Hörgeräten abgeleitet werden. Allgemeine klinische Indikationen für den Einsatz von Hörgeräten und Tinnitus Balance Noiser sind:

- Vorhandensein von Hörverlust
	- Einseitig oder beidseitig
	- Schallleitungsschwerhörigkeit, Schallempfindungsschwerhörigkeit oder gemischt
	- Leicht- bis hochgradig
- Vorhandensein von chronischem Tinnitus (nur für Hörgeräte, die Tinnitus Balance Noiser anbieten)

#### **Kontraindikationen**

Bitte beachten Sie, dass die Kontraindikationen nicht von der Anpasssoftware, sondern von kompatiblen Hörgeräten abgeleitet werden. Allgemeine klinische Kontraindikationen für den Einsatz von Hörgeräten und Tinnitus Balance Noiser sind:

- Der Hörverlust liegt nicht im Anpassungsbereich des Hörgeräts (d. h. Verstärkung, Frequenzgang)
- Akuter Tinnitus
- Deformität des Ohres (d. h. geschlossener Gehörgang, Fehlen der Ohrmuschel)

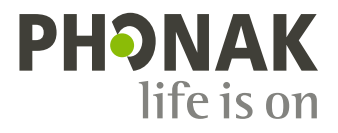

• Neuraler Hörverlust (retrocochleäre Pathologien wie fehlender/nicht lebensfähiger Hörnerv)

Die primären Kriterien für die Überweisung eines Kunden für eine medizinische oder andere fachärztliche Meinung und/oder Behandlung lauten wie folgt:

- Sichtbare kongenitale oder traumatische Deformation des Ohrs
- Vorgeschichte einer aktiven Drainage aus dem Ohr in den letzten 90 Tagen
- Vorgeschichte eines plötzlichen oder schnell fortschreitenden Hörverlusts auf einem oder beiden Ohren innerhalb der letzten 90 Tage
- Akuter oder chronischer Schwindel
- Audiometrischer Luft-Knochen-Abstand gleich oder größer als 15 dB bei 500 Hz, 1000 Hz und 2000 Hz
- Sichtbarer Nachweis einer signifikanten Cerumenansammlung oder eines Fremdkörpers im Gehörgang.
- Schmerzen oder Beschwerden im Ohr
- Abnormes Erscheinungsbild des Trommelfells und des Gehörgangs wie z. B.:
	- Entzündung des äußeren Gehörgangs
	- Loch im Trommelfell
	- Andere Anomalien, die nach Ansicht des Hörakustikers von medizinischer Bedeutung sind

Der Hörakustiker kann entscheiden, dass eine Überweisung nicht angemessen oder im besten Interesse des Kunden ist, wenn Folgendes zutrifft:

- Wenn es ausreichende Beweise dafür gibt, dass der Zustand vollständig von einem Facharzt untersucht wurde und eine mögliche Behandlung durchgeführt wurde.
- Der Zustand hat sich seit der letzten Untersuchung und/oder Behandlung nicht verschlechtert oder wesentlich verändert
- Wenn der Kunde nach entsprechender Aufklärung entschieden hat, den Rat, ein ärztliches Gutachten einzuholen, nicht anzunehmen, ist es zulässig, vorbehaltlich der folgenden Erwägungen mit der Empfehlung geeigneter Hörgeräte fortzufahren:
	- Die Empfehlung wird keine nachteiligen Auswirkungen auf die Gesundheit oder das allgemeine Wohlbefinden des Kunden haben
	- Die Aufzeichnungen bestätigen, dass alle notwendigen Überlegungen zum Wohl des Kunden angestellt wurden. Falls gesetzlich vorgeschrieben, hat der Kunde eine Verzichtserklärung unterschrieben, um zu bestätigen, dass er die Überweisungsempfehlung nicht angenommen hat und dass es sich um eine informierte Entscheidung handelt.

#### **Verwendungsbeschränkung:**

Die Verwendung von Phonak Target ist auf die Anpassung und Einstellung kompatibler Geräte beschränkt. Target ist nicht für Diagnosezwecke vorgesehen.

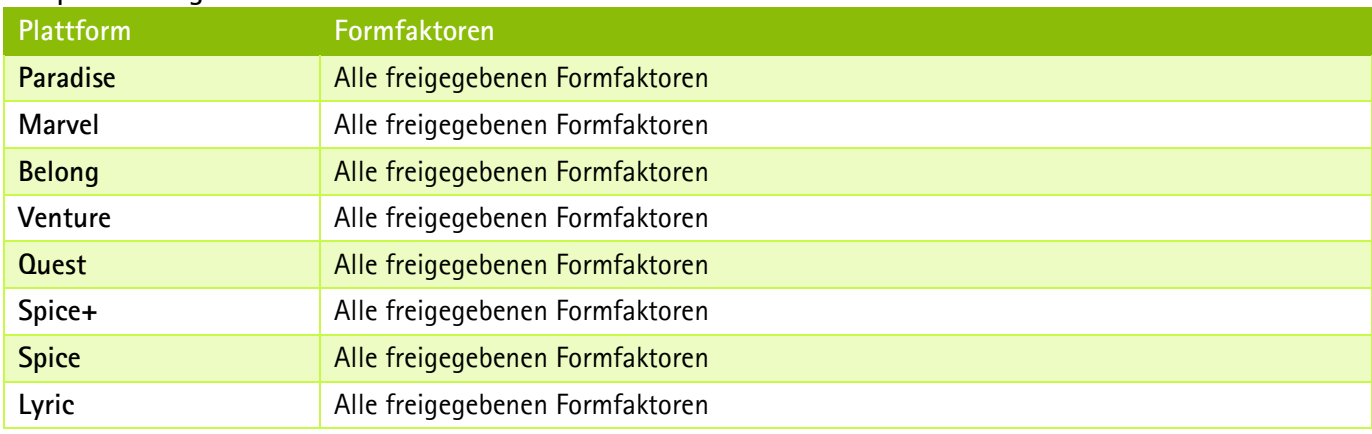

#### **Kompatible Hörgeräte:**

#### **Nebenwirkungen:**

Bitte beachten Sie, dass die Nebenwirkungen nicht von der Anpasssoftware, sondern von kompatiblen Hörgeräten abgeleitet werden.

Physiologische Nebenwirkungen von Hörgeräten, wie Tinnitus, Schwindel, Cerumenbildung, zu viel Druck, Schwitzen oder Feuchtigkeit, Blasen, Juckreiz und/oder Ausschlag, Verstopfung oder Völlegefühl und deren Folgen wie Kopf- und/oder Ohrenschmerzen, können von Ihrem Hörakustiker behoben oder reduziert werden. Konventionelle Hörgeräte haben das Potenzial, den Kunden höheren Schallpegeln auszusetzen, was zu Schwellenverschiebungen in dem vom Gehörtrauma betroffenen Frequenzbereich führen kann.

#### Klinischer Vorteil:

Der Vorteil für den Kunden besteht darin, dass die Anpasssoftware die Möglichkeit bietet, die Hörgeräteeinstellung auf die individuellen Bedürfnisse einzustellen und im Hörgerät zu speichern. Der Nutzen für den Hörakustiker liegt im Bereich des Kundenmanagements.

#### **Inhalt**

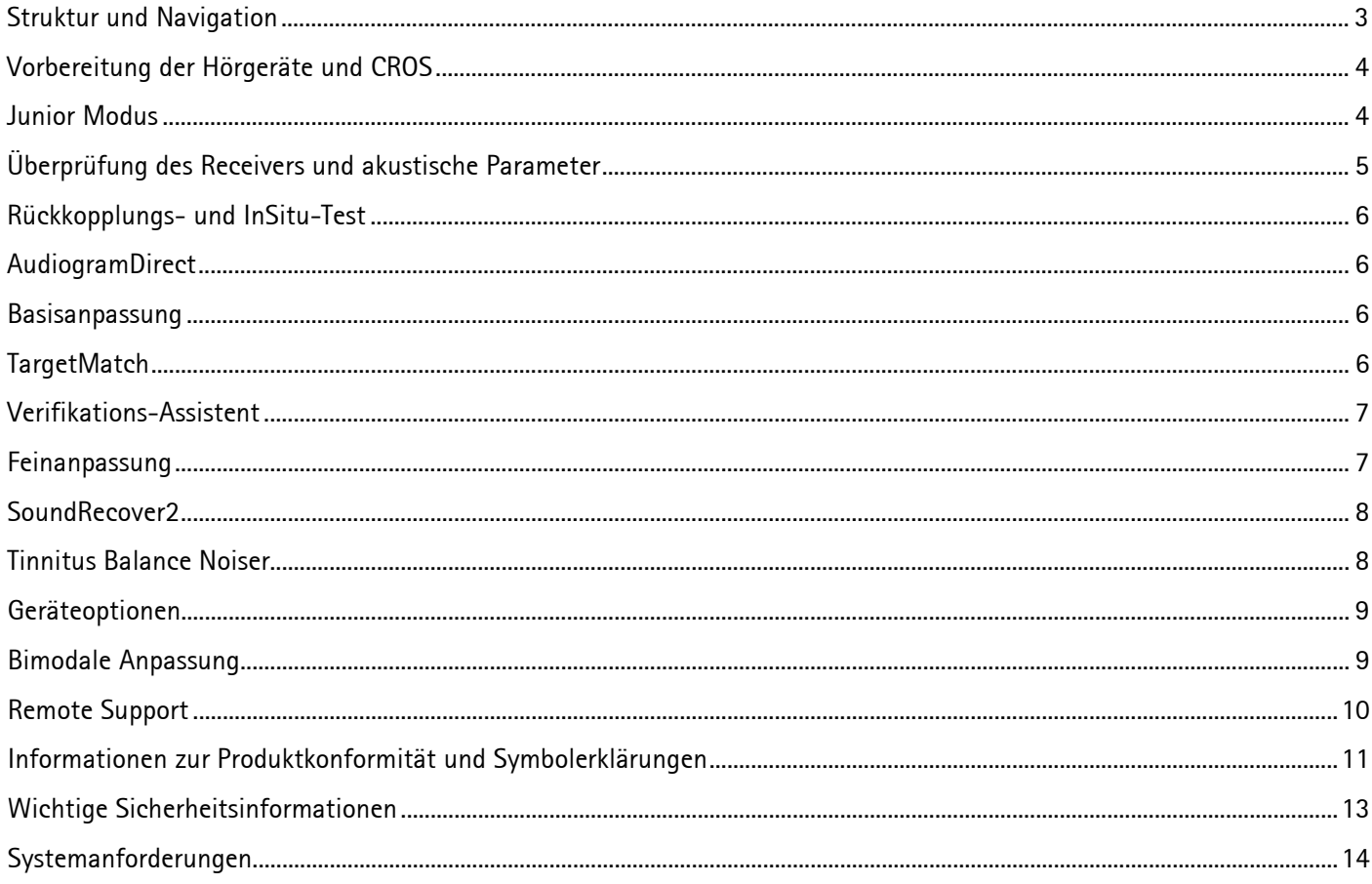

#### <span id="page-2-0"></span>**Struktur und Navigation**

Über die Schnellzugriffsleiste haben Sie per Mausklick einen Überblick über den jeweiligen Status der Anpassung. Zusätzlich bieten die drei Registerkarten [Kunde], [Hörgeräte] und [Anpassung] eine schnelle Option, durch das Programm zu navigieren.

Sie können auf dem Dashboard mit der Maus über die Symbole fahren, um wichtige Informationen anzuzeigen, wie z. B. das Erstellungsdatum des Audiogramms, Seriennummern der Hörgeräte, die Anpassformel, Rückkopplungstest-Status, Bluetooth® -Seite usw.

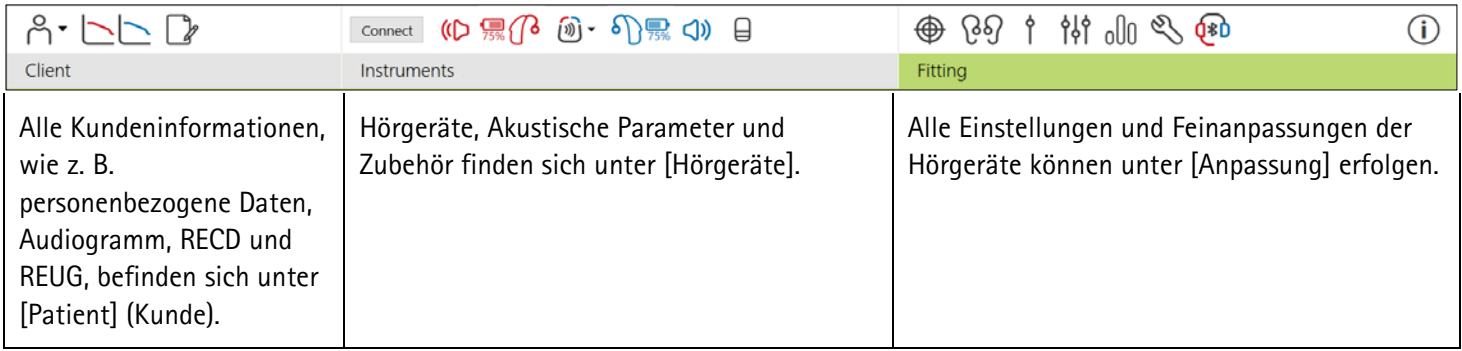

## <span id="page-3-0"></span>**Vorbereitung der Hörgeräte und CROS**

#### **iCube II oder Noahlink Wireless™**

Es werden keine Kabel zu den Hörgeräten oder CROS benötigt. Setzen Sie einfach die Batterie ein und schalten Sie das Hörgerät oder CROS ein, indem Sie das Batteriefach schließen. Bei wiederaufladbaren Geräten schalten Sie das Hörgerät oder CROS ein.

#### **Noahlink™ oder HI-PRO®**

Verbinden Sie die Programmierkabel mit dem Hörgerät oder CROS und dem Anpassgerät. Bitte verwenden Sie Kabel von Phonak.

#### **Phonak Trial™ Hörgeräte**

Phonak Trial-Hörgeräte werden als HdO und RIC-Hörgeräte mit direkter Wireless-Anbindung angeboten. Bei Phonak Trial Hörgeräten lassen sich die Technologiestufen an einem Gerät ändern.

Klicken Sie unten in der schwarzen Menüleiste auf [Trial & Produkt-Assistenten]. Wählen Sie [Trial Hörgeräte] und [Konfigurieren]. Wählen Sie die gewünschte Technologiestufe und drücken Sie auf [Weiter]. Nachdem das Verfahren abgeschlossen ist, können die Geräte in einer Anpasssitzung angepasst werden.

#### <span id="page-3-1"></span>**Junior Modus**

Der Junior Modus ermöglicht die altersgerechte Einstellung (DSL- oder NAL-Standard) und Konfiguration der Hörgeräte, sodass diese optimal auf die Bedürfnisse von Kindern und Familien abgestimmt sind. Im Junior Modus werden die folgenden vier Altersgruppen unterschieden:

- 0-3 Jahre
- $\bullet$  4-8 lahre
- 9-12 Jahre
- 13-18 Jahre

Diese Standardeinstellungen sind Empfehlungen des Phonak Pediatric Advisory Board und des National Acoustics Laboratory. Sie ermöglichen flexible und effiziente Kinder-Anpassungen. Unter [Einstellungen] können Sie die Standardeinstellungen des Junior Modus anpassen und ändern, um sie für Ihren Anpass-Workflow für Kinder-Anpassungen zu optimieren.

Basierend auf dem eingegebenen Geburtsdatum wird automatisch die Junior Modus Anpassung für Kinder von 0 – 18 Jahren ausgewählt, nachdem eine neue Kundensitzung geöffnet wurde. Sie können die angemessene Altersgruppe für das Kind manuell im Dropdown-Menü ändern, wenn das Entwicklungs-/physische Alter Ihrer Ansicht nach nicht dem Standard entspricht. Klicken Sie auf [Junior Modus aktivieren], um fortzufahren.

Bei der Anpassung von einem Kind im Alter von 0-3 Jahren erscheint nach der ersten Verbindung der Hinweis, eine Kindersicherung anzuschließen. Wenn das Hörgerät nicht über eine Kindersicherung verfügt, erscheint ein anderer Hinweis.

## **Anpassungstransfer**

Mit Target können Sie die Einstellungen einer Anpasssitzung auf eine neue Auswahl von Hörgeräten übertragen. Das Werkzeug zur Übertragung der Anpassung befindet sich im Dropdown-Menü [Anpassung] in der oberen schwarzen Menüleiste. Während des Übertragungsvorgangs informiert Target Sie darüber, welche Einstellungen übertragen werden können und welche nicht.

Das Übertragen der Anpassungsdaten von oder zu einer bimodalen Anpassung ist nicht möglich.

## **Hörgeräte verbinden**

Stellen Sie in der Anpasssitzung des Kunden sicher, dass das richtige Anpassgerät angezeigt wird. Um eine andere Programmierschnittstelle auszuwählen, klicken Sie auf den Pfeil neben dem Schnittstellen-Symbol in der Taskleiste und wählen die gewünschte Schnittstelle aus der Dropdown-Liste.

Klicken Sie auf [Verbinden], um die Anpassung zu starten. Die verbundenen Hörgeräte werden in der Schnellzugriffsleiste angezeigt. Es erscheinen automatisch alle zur Kopplung verfügbaren Geräte.

Wird kein Gerät gefunden, öffnen/schließen Sie das Batteriefach oder schalten Sie die wiederaufladbaren Hörgeräte aus und wieder ein, um den Kopplungsmodus zu aktivieren.

Drücken Sie den Multifunktionstaster auf dem Hörgerät, um es auf der Liste zu markieren, wenn mehrere Geräte verfügbar sind, oder um die Seitenzuweisung zu einem Kunden zu bestätigen.

Die Audiogrammdaten aus Noah™ werden automatisch in Phonak Target importiert und in der Vorberechnung berücksichtigt. In einer Standalone-Version von Target geben Sie das Audiogramm im Bildschirm [Audiogramm] ein.

## <span id="page-4-0"></span>**Überprüfung des Receivers und akustische Parameter**

Geben Sie die richtigen Kopplungsinformationen in [Hörgeräte] > [Akustische Parameter] ein, oder bestätigen Sie sie.

Wenn der Kunde ein maßgefertigtes Ohrpassstück von Phonak hat, kann der Akustik-Code des Ohrpassstücks eingegeben werden. Der Akustik-Code ist ein auf das Ohrpassstück aufgedruckter sechsstelliger Code.

Beim ersten Verbinden der Hörgeräte wird automatisch geprüft, ob der am Hörgerät angebrachte Receiver mit dem in Target ausgewählten übereinstimmt. Diese Überprüfung kann auch durch Klicken auf [Überprüfen] auf dem Bildschirm der akustischen Parameter durchgeführt werden. Wenn er nicht übereinstimmt, können Sie dies entweder im Bildschirm der akustischen Parameter korrigieren oder den Receiver austauschen, damit er mit dem in Target eingegebenen übereinstimmt.

## **Zubehör**

Das Zubehör kann manuell ausgewählt werden, unter [Hörgeräte] > [Zubehör]. Kreuzen Sie [Nur kompatibles Zubehör anzuzeigen] an, um nur das Zubehör anzuzeigen, das mit den ausgewählten Hörgeräten kompatibel ist.

## <span id="page-5-0"></span>**Rückkopplungs- und InSitu-Test**

Klicken Sie auf [Anpassung], um zum [Rückkopplungs- & InSitu-Test] zu gelangen. Sie können entweder beide Ohren oder jedes Ohr einzeln testen. Klicken Sie auf [R] / [Beide Seiten] / [L], um den Test durchzuführen.

## <span id="page-5-1"></span>**AudiogramDirect**

AudiogramDirect ist ein InSitu-Hörtest von Phonak Target. Sie können das Gehör der Kunden direkt über deren Hörgeräte testen. AudiogramDirect ersetzt nicht die audiologische Diagnose.

Um die Standardeinstellung für das LL- und U-Schwellen-Messverhalten zu ändern, wählen Sie [Einstellungen] > [Anpasssitzung] > [AudiogramDirect].

Klicken Sie auf [AudiogramDirect]> [Starten], um die Luftleitungshörschwellen (LL) und Unbehaglichkeitsschwellen (U-Schwelle) zu ermitteln. Die U-Schwellen-Messungen sind optional und während einer Phonak Remote Support-Sitzung deaktiviert.

## <span id="page-5-2"></span>**Basisanpassung**

Wählen Sie [Basisanpassung] > [Grundeinstellungen], um die Verstärkungsstufe, den Okklusionsmanager oder die Kompression einzustellen. Die Verstärkungsstufe und die Kompressionseinstellungen werden auf Grundlage der Trageerfahrung des Kunden und der ausgewählten Anpassformel bestimmt.

Abhängig von den verbundenen Hörgeräten können zusätzliche Werkzeuge, wie [Tinnitus Balance] und [CROS Balance] über die Schaltfläche am unteren Bildschirmrand aufgerufen werden. Um das Lautstärkeverhältnis zwischen dem CROS und dem Hörgerät einzustellen klicken Sie auf [CROS Balance].

#### **auto Akklimatisierung**

Sie können den Kunden automatisch an einen höheren Gesamtverstärkungspegel gewöhnen, indem Sie einen Zielverstärkungspegel, den das Hörgerät erreichen soll, und die dazu erforderliche Anzahl der Tage festlegen.

Wählen Sie [auto Akklimatisierung] im Verstärkungsstufenmenü auf der Registerkarte [Grundeinstellungen]. Legen Sie den Startpegel und den Endpegel fest, sowie die Dauer, für die die Verstärkung des Hörgeräts automatisch bis zum festgelegten Endpegel ansteigt.

## <span id="page-5-3"></span>**TargetMatch**

TargetMatch ist ein automatisiertes Führungssystem für InSitu-Messungen. Es führt Sie Schritt für Schritt durch den Prozess der Sondenschlauchplatzierung, der Insitu-Messungen (REM) sowie der automatischen Anpassung an die Zielverstärkungs-Kurven.

TargetMatch ist verfügbar, wenn Target in Noah installiert ist.

Klicken Sie auf [R] / [Beide Seiten] / [L], um TargetMatch zu starten. Der Assistent führt Sie dann durch eine Reihe von Schritten.

## <span id="page-6-0"></span>**Verifikations-Assistent**

Wenn die Verifikation außerhalb von TargetMatch erfolgt, kann die Verifikation der Verstärkung und der MPO-Einstellungen durch die unterschiedlichen Signalverarbeitungsmuster, Verstärkungs- und Kompressionsvariablen, die Frequenzverschiebung und die Algorithmen der adaptiven Parameter von Hörgeräten beeinflusst werden. Um das zu berücksichtigen und den Verifikationsprozess zu optimieren, aktivieren Sie den Verifikations-Assistenten und schalten Sie die adaptiven Funktionen aus.

Zum Verifikations-Assistenten gelangen Sie über [Feinanpassung] > [Verstärkung & MPO] > [Verifikations-Assistent]. Der Assistent führt Sie dann durch eine Reihe von Schritten.

#### <span id="page-6-1"></span>**Feinanpassung**

Die Feinanpassung ermöglicht den Zugriff auf spezifischere Anpassfunktionen, wie z. B. die Einstellung von Verstärkung und MPO sowie Hörleistung und Klangbereinigungsfunktionen, für eine individuelle Anpassung.

Die linke Seite des Bildschirms [Feinanpassung] dient der Programmbedienung. Hier können Sie das Startprogramm, sowie die Programmstruktur und die Streaming-Programme individuell einstellen.

Klicken Sie auf [Alle Programme], um alle Programme gleichzeitig anzupassen. Klicken Sie auf [AutoSense OS], um alle akustischen Automatikprogramme zu ändern oder [AutoSense OS (Streaming)], um AutoSense OS™ für Streaming zu ändern.

Um ein einzelnes Programm zu ändern, klicken Sie in der Liste auf das Programm, z. B. [Ruhige Umgebung].

Klicken Sie auf das [+]-Zeichen, um ein zusätzliches manuelles Programm hinzuzufügen.

Die Pfeile für Rückgängig oder Wiederholen befinden sich neben [Feinanpassung] und können verwendet werden, wenn Sie einzelne Schritte im Feinanpassungsbildschirm wiederholen oder rückgängig machen wollen.

Die Verstärkungspegel sind für leise, mittlere und laute Klänge und Eingangspegel sowie MPO einstellbar.

#### **Hörbarkeits-Abgleich**

In der Kurvenansicht werden die auswählbaren Klangbeispiele und die entsprechenden Verstärkungen angezeigt. Die Klangbeispiele können zur Demonstration einer speziellen Hörumgebung wiedergegeben werden.

Die Verstärkungspegel werden für leise, mittlere und laute Klänge und Eingangspegel angezeigt. Die Einstellungen haben nur Auswirkungen auf die Verstärkungsstufen und die Frequenzen, die zur Optimierung der Hörbarkeit der ausgewählten Stimuli von Bedeutung sind. Dies wird durch unterschiedliche Schattierungen von rot/rechts und blau/links angezeigt.

#### **Automatische Feinanpassung**

Die automatische Feinanpassung ist ein situationsbasiertes Feinanpassungs-Werkzeug. Die verfügbaren Einstellungen hängen von der Bewertung der Hörsituation durch den Kunden ab. Je nach gewähltem Programm wird ein empfohlenes Klangbeispiel voreingestellt. Die Klangbeispiele können zur Demonstration der Hörsituation wiedergegeben werden.

#### **Hörprogramm-Optionen**

Die Hörprogramm-Optionen der Standardeinstellungen können nachjustiert werden. Die Funktionen können für jedes Programm individuell aktiviert, deaktiviert oder in ihrer Intensität verändert werden. Die verfügbaren Bereiche innerhalb jeder Skala sind sichtbar und hängen von der Technologiestufe ab.

Bei Hörgeräten mit direkter Wireless-Anbindung lässt sich das standardmäßige Umschaltverhalten für das Streaming für den TV Connector, Roger™ und PartnerMic™ ändern:

## <span id="page-7-0"></span>**SoundRecover2**

SoundRecover2 ist ein Frequenzkompressionssystem mit adaptivem Verhalten.

SoundRecover2 ist:

- standardmäßig eingeschaltet, wenn ein flacher Hörverlust oder Hochtondiagonalabfall mit Hörschwelle bei 8 kHz bei 45 dB HL oder schlechter vorliegt.
- Standardmäßig ausgeschaltet, wenn ein Tieftondiagonalabfall vorliegt (8 kHz ≥ 30 dB besser als 3 kHz).

Um SoundRecover2 zu deaktivieren klicken Sie auf [Feinanpassung] > [SoundRecover2]. Deaktivieren Sie das Kontrollkästchen [SoundRecover2 aktivieren].

Zur Feinanpassung von SoundRecover2 klicken Sie auf [Feinanpassung] > [SoundRecover2].

- Verschieben Sie den Regler in Richtung [Hörbarkeit], um die Wahrnehmung von /s/ und /sch/ zu verbessern.
- Verschieben Sie den Regler in Richtung [Unterscheidbarkeit], um die Unterscheidung von /s/ und /sch/ zu verbessern.
- Verschieben Sie den Regler in Richtung [Komfort], um die Natürlichkeit von Klängen, wie Männerstimmen, der eigenen Stimme oder der Musik zu erhöhen.

## <span id="page-7-1"></span>**Tinnitus Balance Noiser**

Der Tinnitus Balance Noiser generiert Geräusche, die im Rahmen einer Tinnitus-Therapie eingesetzt werden können.

Der Noiser kann über [Anpassung] > [Basisanpassung] > [Tinnitus Balance] aktiviert oder deaktiviert werden. Wenn der Noiser aktiv ist, wird der Rauschpegel grün dargestellt. Die Kurvendarstellung muss auf [Ausgangsschalldruck] gestellt sein.

Die Grundeinstellungen werden auf Basis des Kundenaudiogramms berechnet. Im Dropdown-Menü von [Signalverlauf des Noisers] kann die Standardeinstellung [Auf Hörverlust setzen] auf [Auf weißes Rauschen setzen] oder [Auf rosa Rauschen setzen] geändert werden.

Der maximale Ausgangspegel des Tinnitus Balance Noisers ist auf 85 dB(A) begrenzt. Gemäß allgemein geltender Regelungen zum Schutz vor Lärmeinwirkung wird eine Warnmeldung eingeblendet, wenn der Pegel des Noisers 80 dB(A) übersteigt. In diesem Fall wird die empfohlene maximale Tragezeit pro Tag unterhalb des maximalen Geräuschpegels angezeigt.

Eine feinere Anpassung des Tinnitus Balance Noiser kann unter [Feinanpassung] > [Tinnitus Balance] eingestellt werden.

Tinnitus Balance Noiser ist nicht für Phonak Sky™ Hörgeräte verfügbar. Phonak verfügt über keine empfohlenen Anpassrichtlinien für die Anpassung von Tinnitus Balance Noiser bei Personen unter 18 Jahren.

## **DataLogging**

DataLogging dokumentiert, in welchen Hörumgebungen sich der Kunde wie lange aufhält. Um die DataLogging Informationen zu sehen, öffnen Sie [Anpassung] > [DataLogging].

## <span id="page-8-0"></span>**Geräteoptionen**

Durch Klicken auf [Geräteoptionen] können Sie Hörgeräteoptionen, wie Bedienelemente, Signale und Warntöne, das Startverhalten und DataLogging, konfigurieren.

Wenn das Hörgerät verbunden ist, kann jede Konfiguration am Hörgerät unter [Signale & Warntöne] demonstriert werden.

Bei Phonak Hörgeräten mit direkter Konnektivität stehen Ihnen durch Klicken auf [Bluetooth] weitere Einstellungen wie die Konfiguration des Bluetooth-Namens, die Seite und die Verwaltung der Kopplungen zur Verfügung.

Es besteht die Möglichkeit, einen individuellen Anpassbericht für den Kunden per E-Mail zu versenden oder auszudrucken. Der Bericht enthält sowohl Geräte- als auch Programminformationen.

## <span id="page-8-1"></span>**Bimodale Anpassung**

Das Phonak Naída™ Link M kann in bimodalen Anpassungen mit einem Advanced Bionics (AB) Naída™ CI M Soundprozessor verwendet werden. Das Phonak Sky™ Link M kann in bimodalen Anpassungen mit einem AB Sky CI™ M Soundprozessor verwendet werden.

Öffnen Sie die Anpasssitzung und bestätigen Sie, dass Noahlink Wireless angezeigt wird. Verbinden Sie sowohl das Hörgerät als auch den Soundprozessor, um mit der Anpassung zu beginnen. Es erscheinen automatisch alle zur Kopplung verfügbaren Geräte. Sobald die Verbindung des Hörgeräts und des Soundprozessors zur Anpasssitzung des Kunden steht, passt Target die Programmstruktur und die Geräteoptionen des Hörgeräts an die Einstellungen des Soundprozessors an.

Fahren Sie mit der Nutzung von Phonak Target wie bei einer Standard-Anpasssitzung fort, um die Anpassung des Naída Link M oder Sky Link M Hörgeräts abzuschließen.

Der Soundprozessor ist im schreibgeschützten Modus. Es können keine Änderungen am Soundprozessor vorgenommen oder gespeichert werden. Sie können die Soundprozessor-Einstellungen einsehen und die Informationen nutzen, um sie mit den entsprechenden Einstellungen des Hörgeräts abzugleichen.

Die Wireless-Verbindung zwischen dem Hörgerät und dem Soundprozessor wird automatisch hergestellt, sobald die Geräte von der Anpasssitzung getrennt werden.

## <span id="page-9-0"></span>**Remote Support**

Phonak Remote Support wurde entwickelt, um Hörgeräteanpassungen durch Fernanpassung zu unterstützen.

#### **Anforderungen**

- Neueste verfügbare Phonak Target Softwareversion für optimale Ergebnisse.
- Die aktuellste myPhonak App-Version ist auf dem Mobiltelefon des Kunden installiert.
- Aktives Advanced PhonakPro Konto mit Remote Support. (Nur in bestimmten Ländern.)
- Die Erstanpassung eines Hörgeräts muss im Hörakustik-Fachgeschäft erfolgen.
- Computer mit integrierter Webcam und Mikrofon oder an den Computer angeschlossene externe Webcam und Mikrofon. Für eine bessere Klangqualität sollten Kopfhörer mit Mikrofonanschluss verwendet werden.
- Stabile Internetverbindung (WLAN, LAN oder 4G) mit einer Datentransferleistung von mindestens 5 Mbit/s für Uploads und Downloads. Kunden mit einer 4G-Verbindung entstehen möglicherweise, abhängig von ihrem Vertrag, zusätzliche Kosten für die Datennutzung.

Die Internetverbindung kann in Target überprüft werden, um sicherzustellen, dass das Setup für eine Remote Support-Sitzung geeignet ist. Klicken Sie auf [Einstellungen] > [Internet] > [Internetdienst] >[Verbindungstest]. Nach Abschluss wird der Status angezeigt.

#### **Einrichtung von Remote Support**

Wählen Sie den Kunden für den Remote Support. Wenn mehr als ein Fachgeschäft zur Verfügung steht, wählen Sie das Geschäft aus, in dem die Fernanpassung stattfinden soll.

Klicken Sie auf [PhonakPro login], um sich bei PhonakPro anzumelden oder um ein neues PhonakPro-Konto anzulegen. Ein PhonakPro Konto ist nur in bestimmten Ländern vorgesehen.

Die Erstanpassung eines Hörgeräts muss im Hörakustik-Fachgeschäft erfolgen. Durch Klicken auf [Sitzung beenden] wird Remote Support aktiviert. Um Remote Support in kompatiblen Hörgeräten für einen bestehenden Kunden zu aktivieren, müssen die Hörgeräte mit Target im Fachgeschäft verbunden sein. Beim Speichern der Sitzung wird die Fernanpassung aktiviert.

Der Kunde muss die myPhonak App auf sein Smartphone herunterladen und die Hörgeräte mit der App koppeln, bevor eine Remote Support-Sitzung stattfinden kann.

#### **Videokonferenz und Folgetermin**

Der Kunde sollte sicherstellen, dass sich in den Hörgeräten neue Batterien befinden bzw. dass wiederaufladbare Hörgeräte ausreichend geladen sind, bevor die Remote Support-Verbindung aufgebaut wird.

Klicken Sie auf [Remote Support starten]. Sie und Ihr Kunde werden mit dem Videoanruf verbunden. Möglicherweise müssen Sie warten, bis der Kunde die Phonak Remote Support-Sitzung mit der myPhonak App startet.

Sobald die Verbindung hergestellt ist, können Sie Ihren Kunden sehen und hören. Stellen Sie sicher, dass die Videoübertragung und das Mikrofon auf Ihrem Computer eingeschaltet sind. Das Umschalten zwischen integriertem oder externem Mikrofon bzw. Webcam kann vor oder während einer Sitzung durch Klicken auf das Einstellungssymbol in der rechten oberen Ecke des Remote Support-Bildschirms erfolgen.

Sobald der Kunde die Remote Support-Sitzung gestartet und die Anfragen für den Kamera- und Mikrofonzugriff akzeptiert hat, werden beide Videoübertragungen auf dem Bildschirm angezeigt.

Das Symbol wird sichtbar, wenn Sie die Verbindung mit den Hörgeräten des Kunden hergestellt haben. Sobald die Hörgeräte verbunden sind, verwenden Sie Target wie sonst auch bei einem Folgetermin. Die Hörgeräte sind direkt verbunden und alle Anpassungen, die Sie vornehmen, werden in Echtzeit an die Hörgeräte gesendet.

Phonak Remote Support mit dem Kunden kann nicht beendet werden, solange die Anpasssitzung in Target nicht gespeichert und geschlossen wurde. Falls die Verbindung zwischen den Hörgeräten des Kunden und Target während einer aktiven Remote Support-Sitzung unterbrochen wird, starten die Hörgeräte neu und behalten die letzte gültige Anpassung bei.

## **Die Anpasssitzung beenden**

Eine Sitzung kann jederzeit durch einen Klick auf [Sitzung beenden] oben rechts im Bildschirm beendet werden. Wählen Sie die Elemente, die gespeichert werden sollen. Sie werden aufgefordert, alle an Hörgeräten und Zubehör vorgenommenen Änderungen zu speichern. Nach dem Speichervorgang führt Phonak Target Sie auf den Startbildschirm zurück. Wenn Sie mit Noah arbeiten, können Sie über die Schaltfläche [Zurück zu NOAH], die sich oben rechts im Startbildschirm befindet, zu NOAH zurückkehren.

## <span id="page-10-0"></span>**Informationen zur Produktkonformität und Symbolerklärungen**

#### **Informationen zur Produktkonformität**  Europe: Declaration of Conformity

Hiermit bestätigt die Sonova AG, dass dieses Produkt die Anforderungen der Verordnung (EU) 2017/745 über Medizinprodukte erfüllt. Den vollständigen Text der Konformitätserklärung können Sie über den Hersteller beziehen. [www.phonak.com/us/en/certificates](http://www.phonak.com/us/en/certificates)

Das Gebrauchsanweisung ist über die Funktion [Hilfe] innerhalb von Phonak Target zugänglich.ie G Die Gebrauchsanweisung für alle Target-Versionen in allen anwendbaren Sprachen in elektronischer Form ist über die Webpage zugänglich:

<https://www.phonakpro.com/com/en/support/other-support/target-fitting-software/dfg-target.html>

Um eine kostenlose Papierversion der Gebrauchsanweisung zu erhalten, wenden Sie sich bitte an einen Phonak Hörakustiker in Ihrer Nähe. Die Gebrauchsanweisung wird innerhalb von 7 Tagen zugeschickt.

Jedes schwerwiegende Vorkommnis, das im Zusammenhang mit dem Produkt aufgetreten ist, muss dem Hersteller und der zuständigen Behörde des Wohnsitzstaates gemeldet werden. "Schwerwiegendes Vorkommnis" bezeichnet ein Vorkommnis, das direkt oder indirekt eine der nachstehenden Folgen hatte oder haben könnte:

- den Tod eines Kunden, Anwenders oder einer anderen Person
- die vorübergehende oder dauerhafte schwerwiegende Verschlechterung des Gesundheitszustandes eines Kunden, Anwenders oder einer anderen Person
- eine schwerwiegende Gefahr für die öffentliche Gesundheit

#### **Sicherheitshinweis:**

Kundendaten sind personenbezogene Daten, die geschützt werden müssen:

- Stellen Sie sicher, dass Ihr Betriebssystem auf dem neuesten Stand ist
- Stellen Sie sicher, dass die installierte Version der Target-Software aktuell ist
- Aktivieren Sie die Windows-Benutzeranmeldung, verwenden Sie sichere Passwörter und halten Sie die Zugangsdaten geheim

• Nutzen Sie einen angemessenen und stets aktuellen Malware- und Virenschutz

Je nach den nationalen Gesetzen kann es erforderlich sein, dass Sie alle Kundendaten verschlüsseln müssen, damit Sie im Falle von Datenverlust und/oder Diebstahl nicht haftbar gemacht werden können. Sie können eine Laufwerksverschlüsselung (z. B. den kostenlosen Microsoft BitLocker) nutzen, um alle Daten auf Ihrem PC zu schützen. Wenn Sie mit Noah arbeiten, ziehen Sie die Nutzung der Noah Datenbank-Verschlüsselung in Betracht.

Stellen Sie sicher, dass die Daten jederzeit geschützt sind. Bitte beachten Sie, dass diese Auflistung nicht vollständig ist.

- Wenn Sie Daten über unsichere Kanäle übertragen, anonymisieren oder verschlüsseln Sie diese.
- Schützen Sie Daten-Backups nicht nur vor Datenverlust, sondern auch vor Diebstahl.
- Entfernen Sie alle Daten, die nicht mehr verwendet werden oder gelöscht werden können, vom Datenträger.

#### **Softwarewartung**

Wir beobachten ständig die Rückmeldungen aus dem Markt. Wenn Sie Probleme mit der neuesten Version der Target-Software haben, wenden Sie sich bitte an Ihren lokalen Herstellervertreter.

#### **Symbolerklärungen**

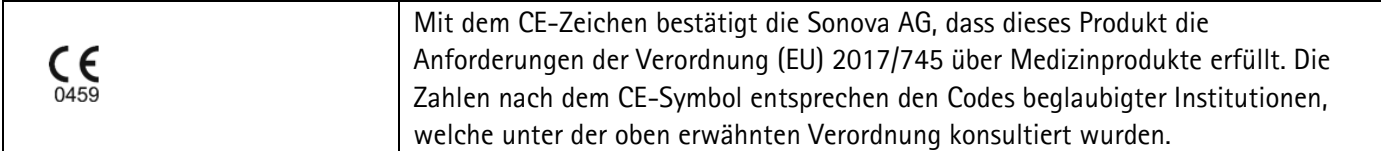

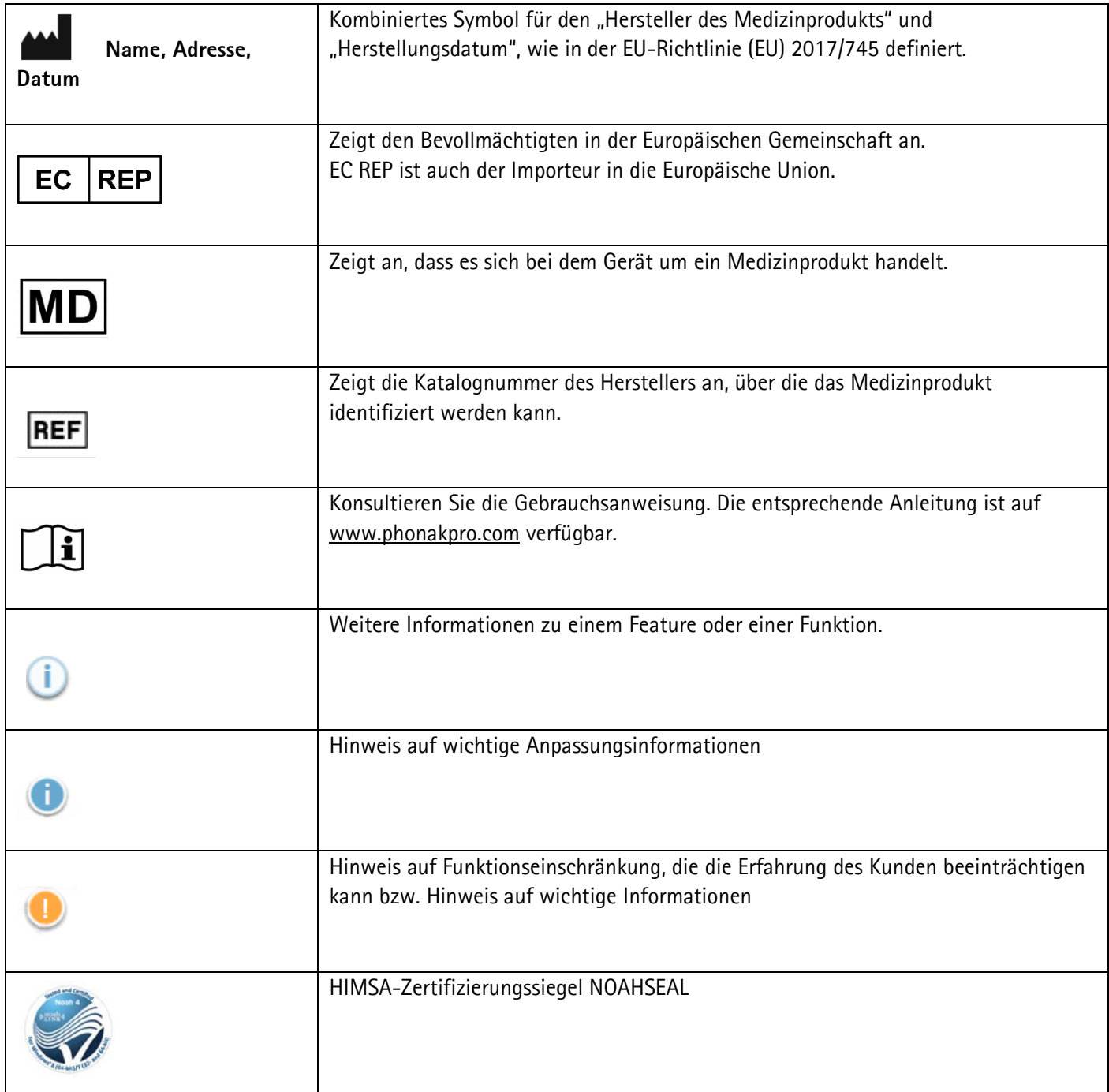

## <span id="page-12-0"></span>**Wichtige Sicherheitsinformationen**

Target ist eine medizinische Software. Daher ist es wichtig, dass nur qualifizierte medizinische Fachkräfte Target in Übereinstimmung mit dieser Gebrauchsanweisung verwenden und dass sie die darin enthaltenen Warnhinweise verstehen und beachten.

Im Fall der Target Software manifestieren sich diese Risiken durch die Hörgeräte, die damit programmiert werden sollen. Das heißt, Target selbst kann weder dem Benutzer (Hörakustiker) noch dem Hörgeräteträger direkt schaden, aber ihre Verwendung (oder ihr Missbrauch) kann zu Folgendem führen:

- falsch programmierte Hörgeräte, die an die Hörgeräteträger ausgegeben werden, und/oder
- schädlich laute Geräusche, die während der Anpassungs-/Demonstrationssitzungen über die Hörgeräte an die Träger abgegeben werden.

Diese Risiken sind zwar äußerst gering, doch sollten sich sowohl Vertreter des Gesundheitswesens als auch Hörgeräteträger dessen bewusst sein.

## High MPO

Der Ausgang beider Hörgeräte übersteigt 132 dB (Ohrsimulator)

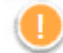

#### Hoher Störgeräuschpegel

Der Störgeräuschpegel beider Hörgeräte überschreitet 80 dB(A). Beachten Sie die maximale Tragedauer, die auf dem Bildschirm "Tinnitus Balance" angezeigt wird.

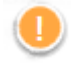

## Receiver-Problem

Der ausgewählte und der erkannte Receiver sind nicht identisch. Wählen Sie den richtigen Receiver.

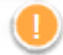

## Informationen zur falschen Seite

Das Hörgerät ist für die gegenüberliegende Seite konfiguriert. Seitenwechsel zulassen.

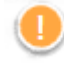

#### Warnung zur Verbindung

Je nach Alter sollte eine kindersichere Lösung am Hörgerät angebracht werden.

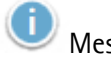

## Messeinstellungen

Entfernen Sie die Hörgeräte aus den Ohren des Kunden. Schalten Sie das Hörgerät aus und wieder ein. Alle Anpassungsdaten in den Hörgeräten können am Ende des Prozesses wiederhergestellt werden.

## <span id="page-13-0"></span>**Systemanforderungen**

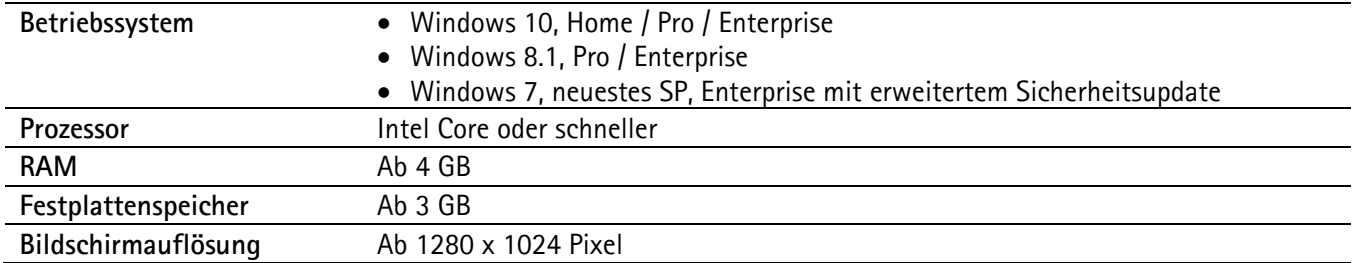

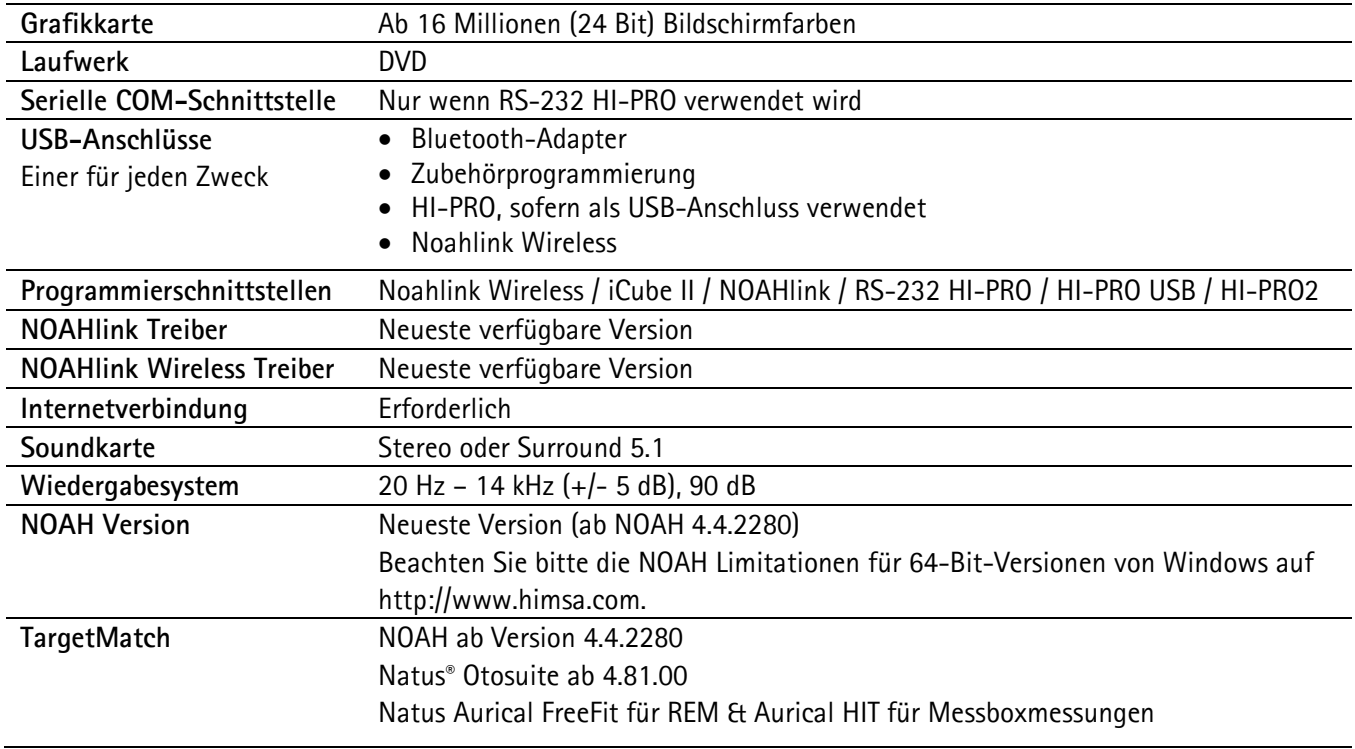

Die Bluetooth® Wortmarke und die Logos sind eingetragene Marken der Bluetooth SIG, Inc., jegliche Verwendung dieser Marken durch die Sonova AG erfolgt unter Lizenz.

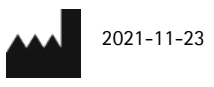

Sonova AG • Laubisrütistrasse 28 • CH-8712 Stäfa • Schweiz

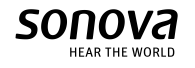

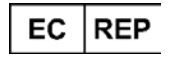

Sonova Deutschland GmbH Max-Eyth-Str. 20 70736 Fellbach-Oeffingen • Deutschland

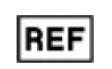

058-0125-072 Phonak Target 7.2 DVD

 $\epsilon$ 0459 CE-Kennzeichnung: 2021